# **Sinch Digital Interconnect**

Jira Service Desk Trouble Ticket Portal Guide for Operator Services

This document describes how to create a ticket using the Jira Service Desk Ticket Portal.

# **LOGGING IN TO THE JIRA SERVICE DESK TICKET PORTAL**

Access the portal using the following URL: <https://jira.digitalinterconnect.com/servicedesk/customer/portal/1/create/1>

#### The Log in page is displayed:

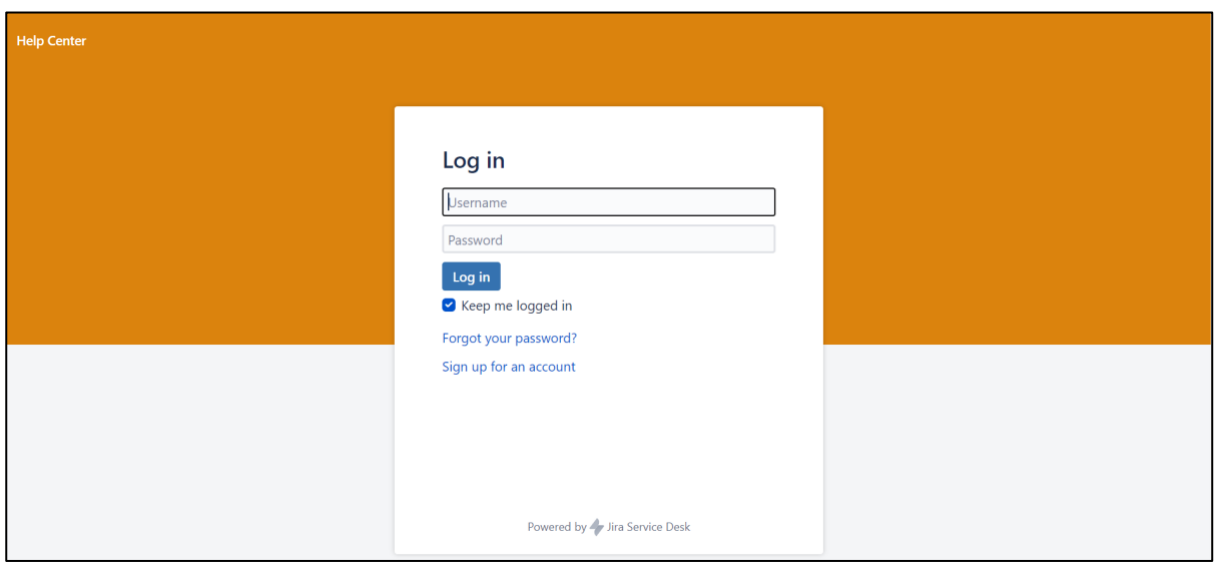

**NOTE:** If you haven't already registered in response to an earlier ticket you were participating in, you can click on the 'Signup for an account' link from the landing page: <https://jira.digitalinterconnect.com/servicedesk/customer/portal/1/user/signup>

Enter your log in credentials. Click **Log in**.

The Welcome page is displayed.

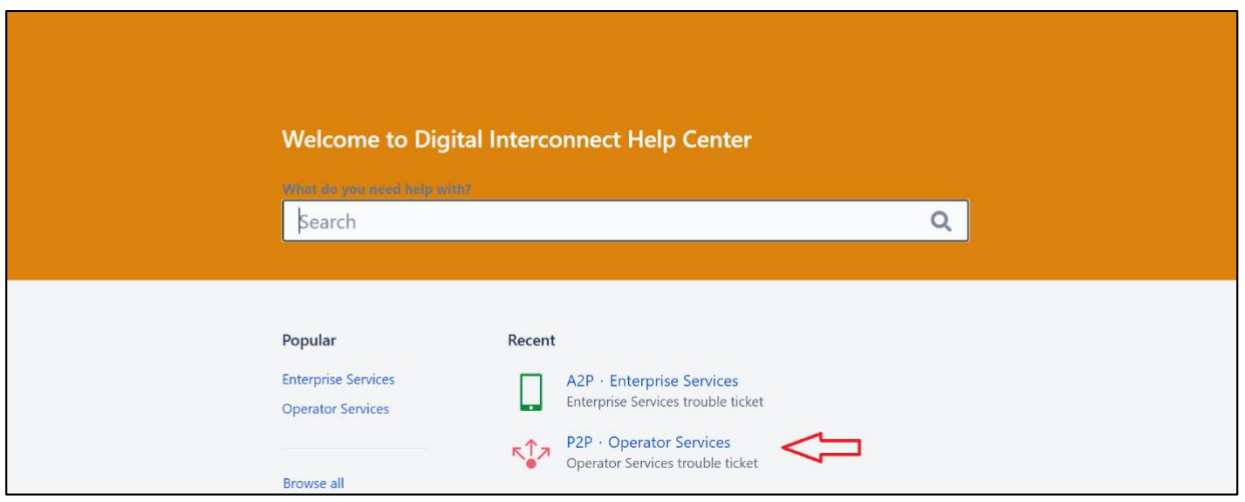

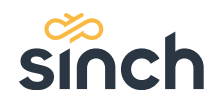

## **Profile options**

Click on the person icon in the top right corner of the window - the following sub-menu is displayed:

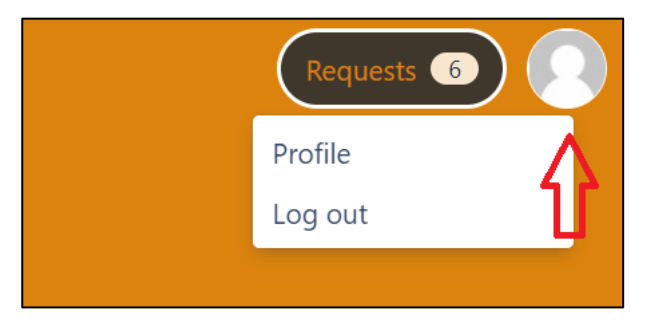

Select the **Profile** option. Your profile page is displayed:

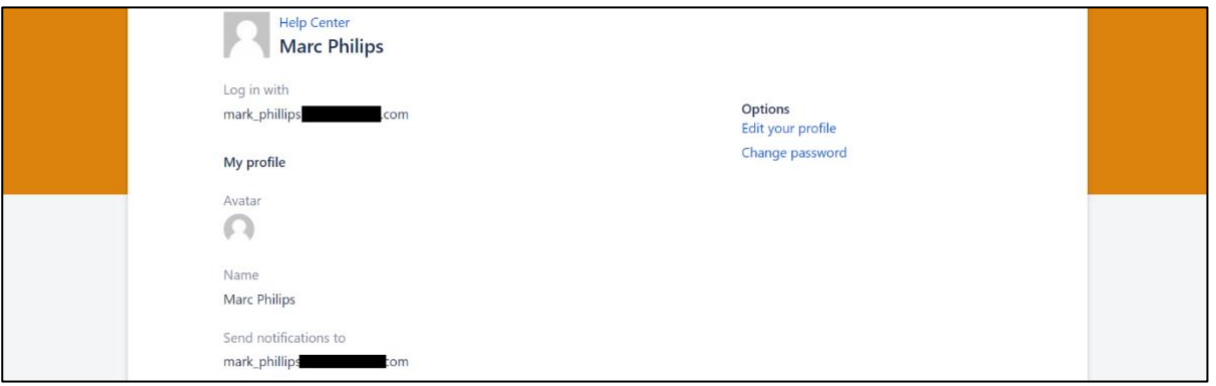

This allows you to configure your profile, change your password, time zones, language and avatar image.

**NOTE:** If you change the language, the labels will change, but some of the data field drop down values and ticket status codes will remain in English.

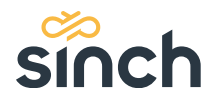

# **Creating a new ticket**

To create a new ticket:

1. Click on raise a new request, click **P2P - Operator Services**.

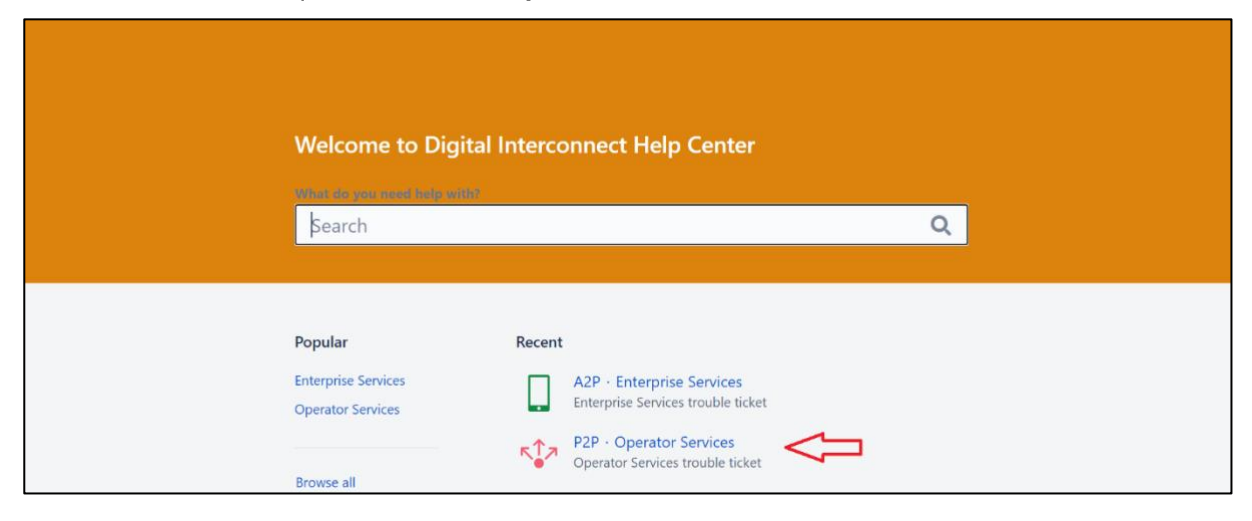

2. The P2P Ticket form is displayed:

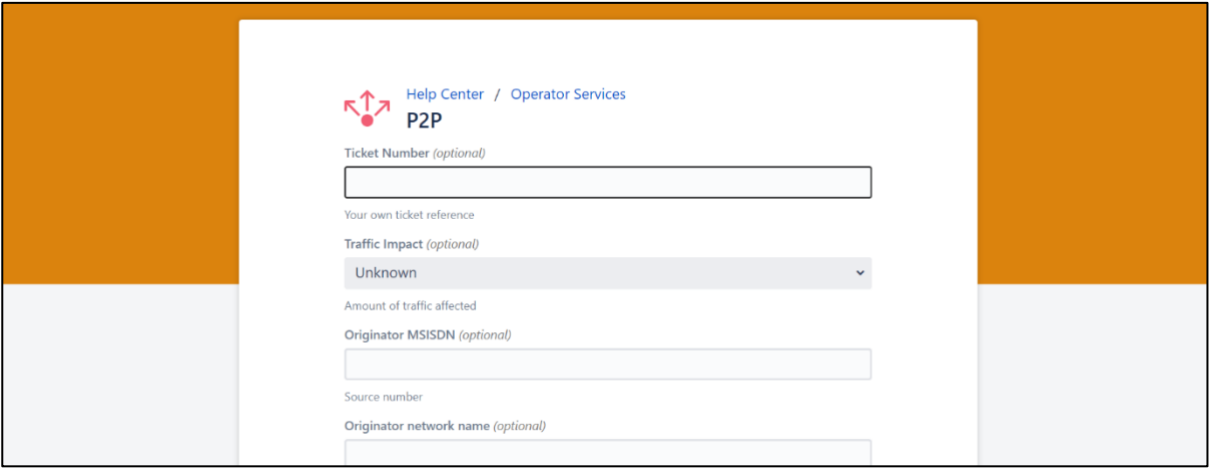

The form contains the following fields:

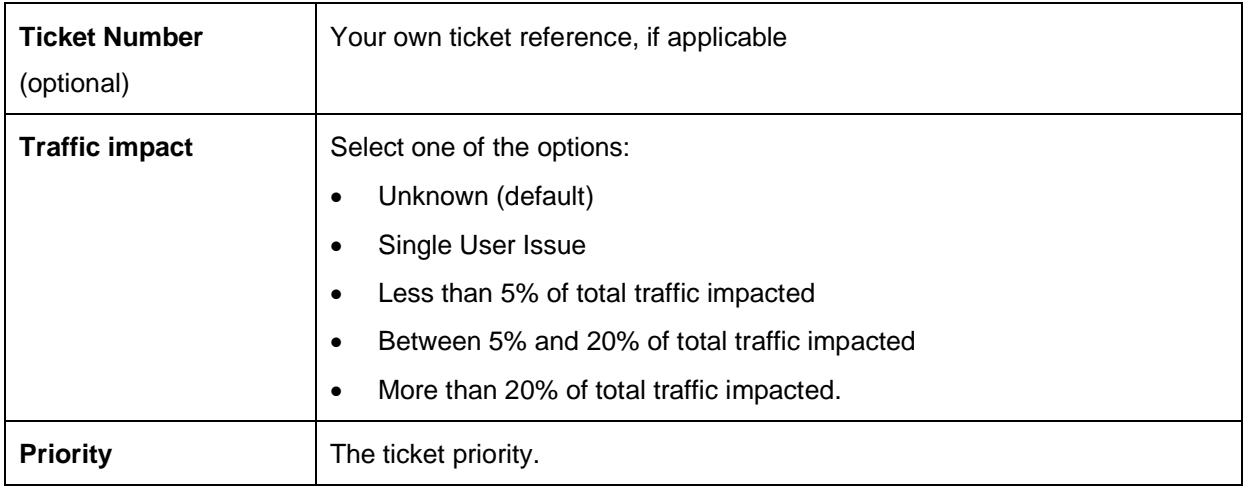

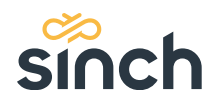

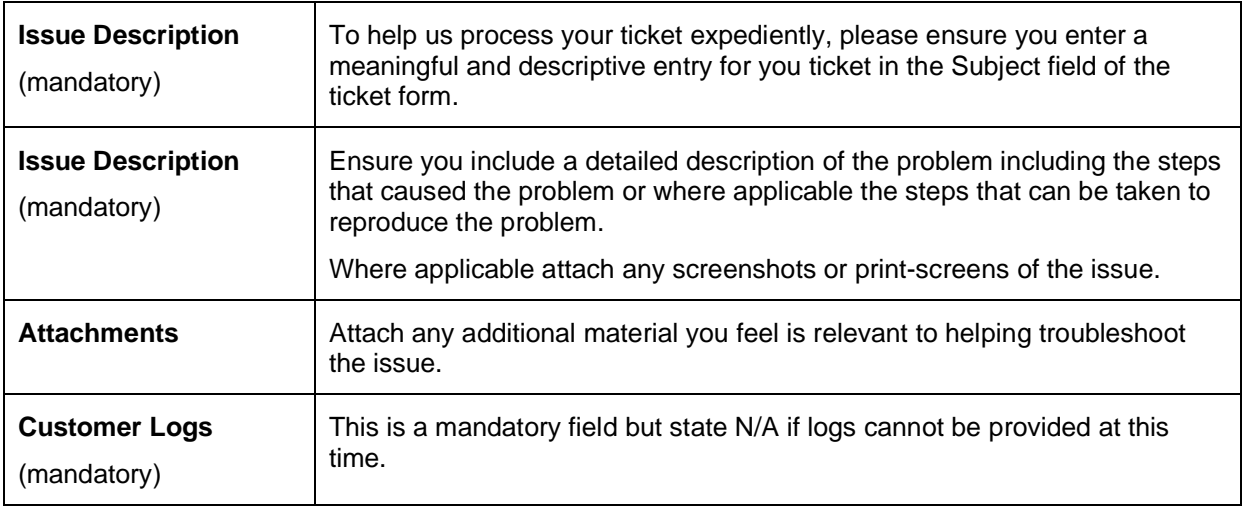

Once completed, click **Create**.

**NOTE:** The portal will then display a summary screen with the details provided as well as a unique ticket reference or **key** for this incident (first red arrow).

The ticketing system also sends an email to the author to confirm the details but note that you can disable further notifications for your ticket by clicking the **Don't notify me** link (second red arrow). You can also include additional colleagues as watchers on ticket if necessary, by clicking the 'share' link and adding their details:

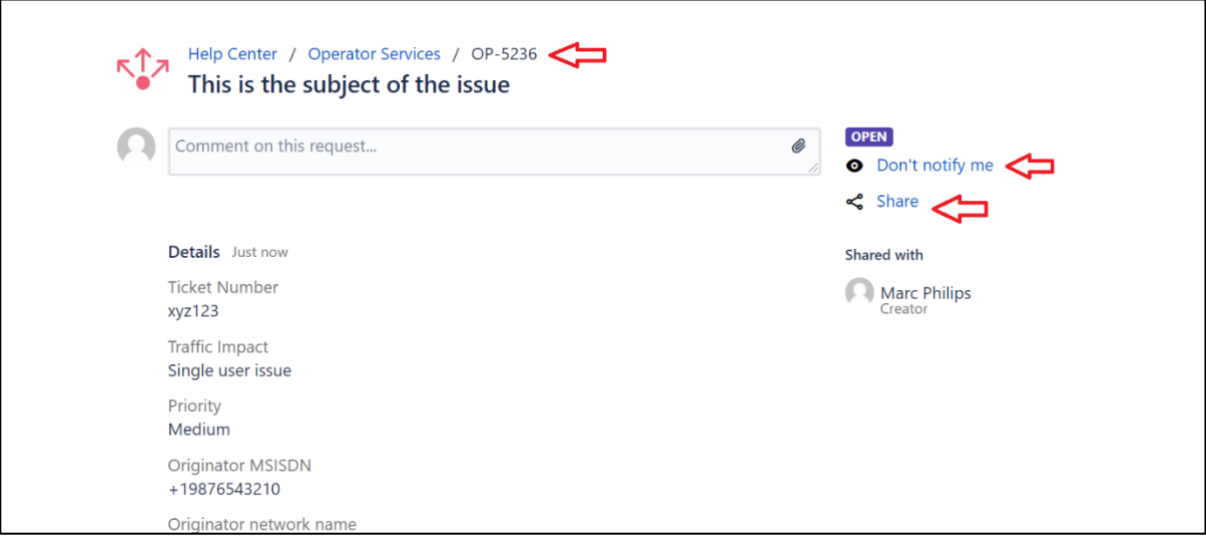

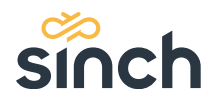

Clicking on the share link will display the following pop-up and allows you to add additional colleagues to your ticket:

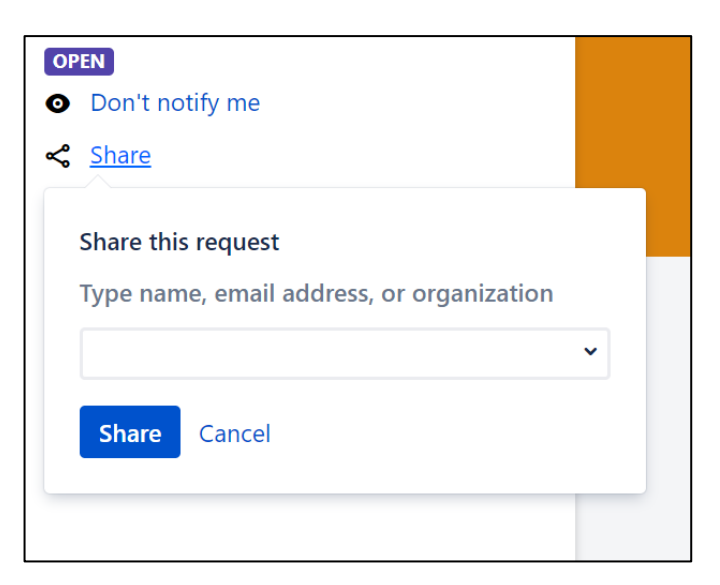

3. The email notification to your inbox will resemble the following example.

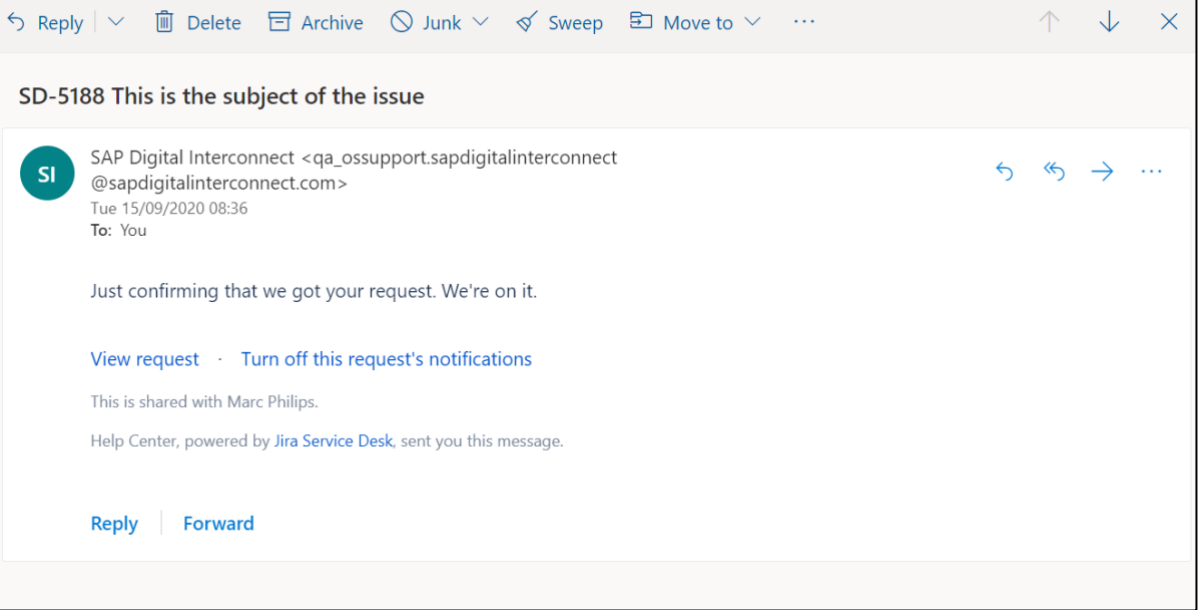

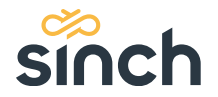

### **Viewing existing tickets**

Click the **Requests** option at the top of the window - the following sub-menu is displayed:

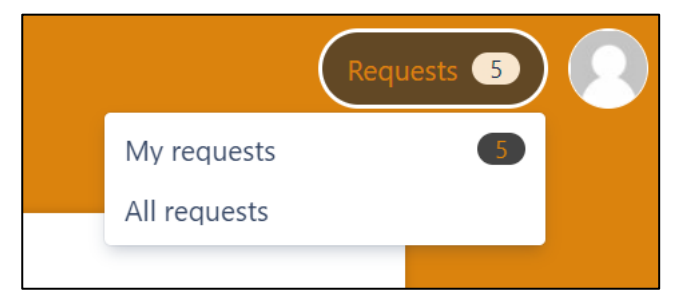

Click **My requests** to view the new ticket and any other active tickets you are currently working on. Clicking **All requests** allows you to view all tickets related to your organization.

#### *Viewing and updating tickets*

Click **Requests**  $\rightarrow$  **My requests** to display the new ticket and any other tickets you are currently working through the Customer Support teams:

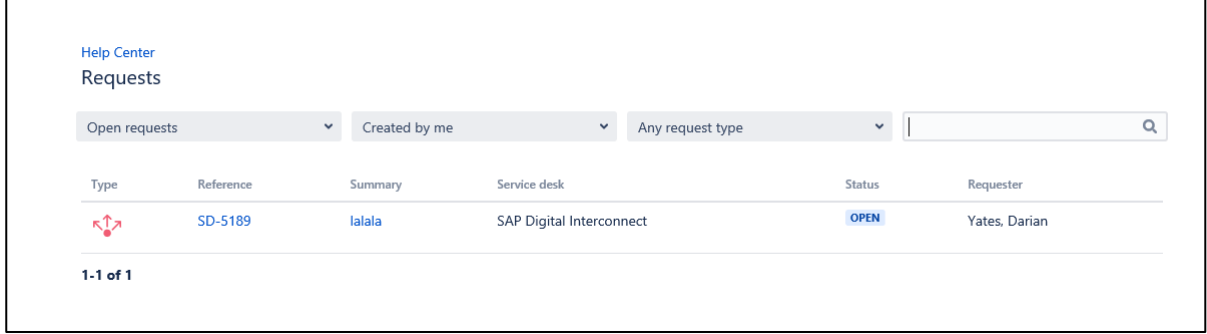

- 1. Click on the **key** (reference number) of the ticket you want to view or update.
- 2. Click on the input box and add your additional update, attachment or response. Note that you are instructed how to upload images or traces if required.

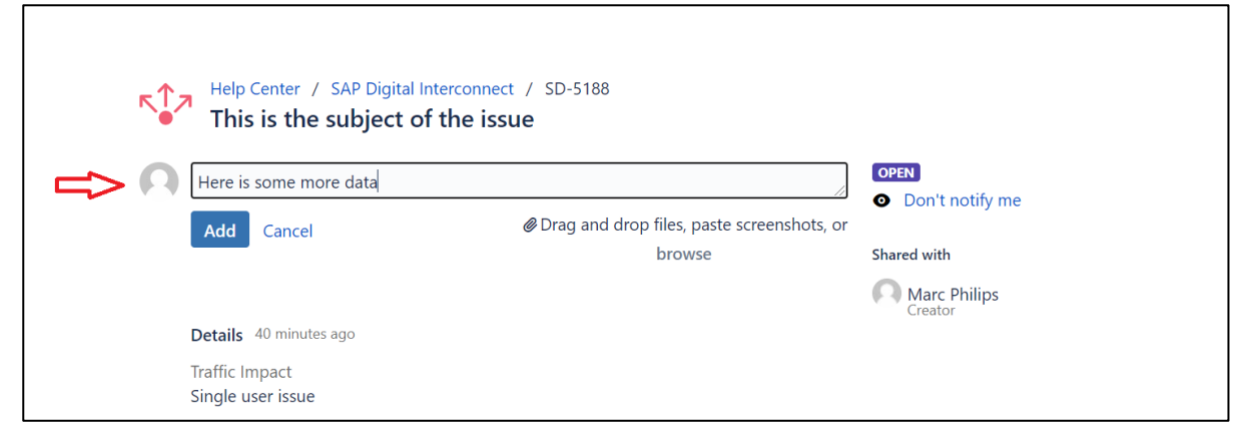

Click the **Add** button to provide any further updates or information.

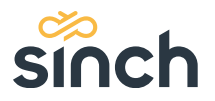

3. In this example you will notice that the ticket is still in an OPEN state, meaning that the Customer Support team has not provided an initial response yet, but you can still update the ticket with further comment.

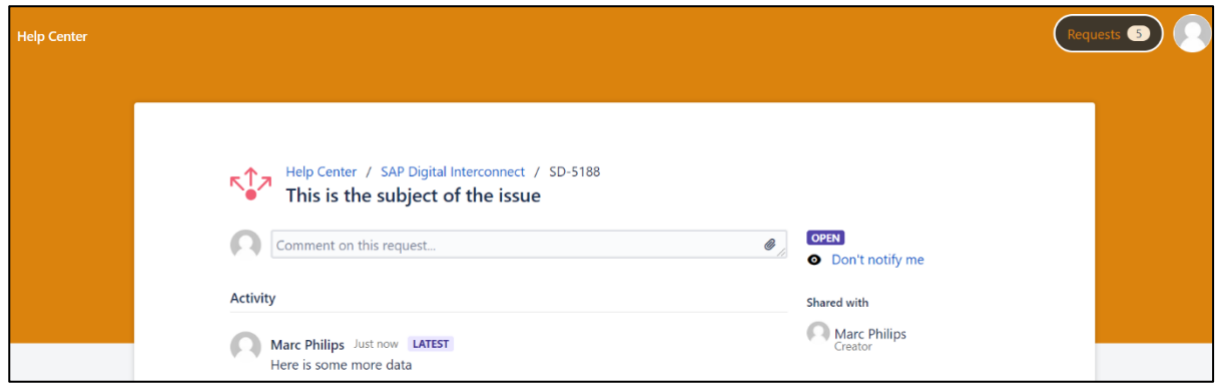

### **TICKET STATUSES**

The following status fields are used in the ticket:

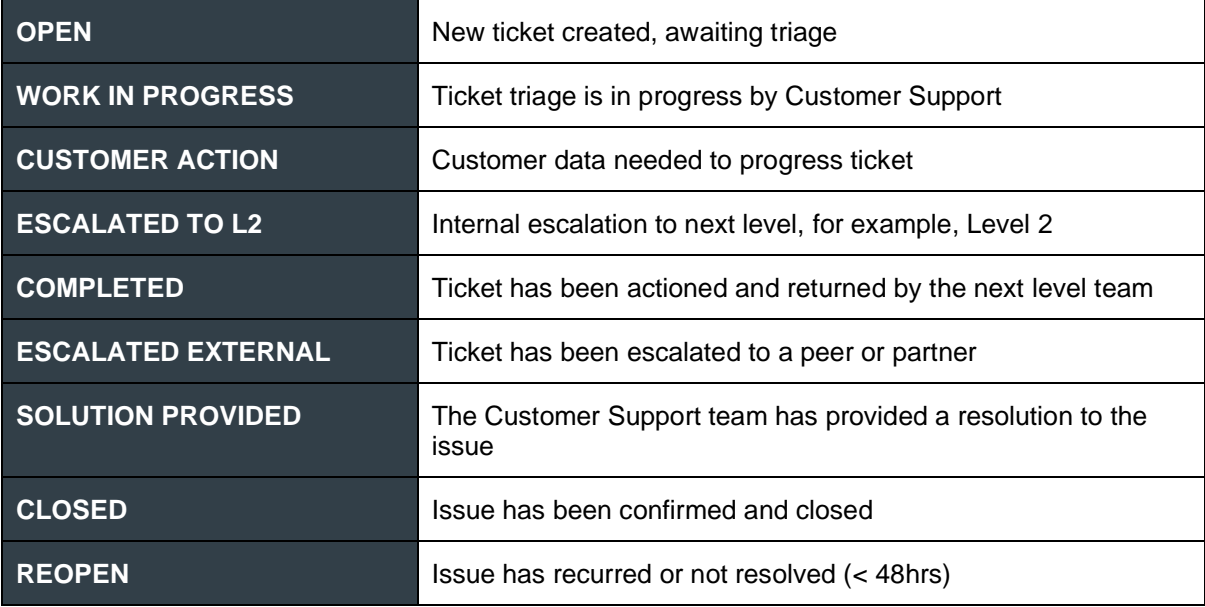

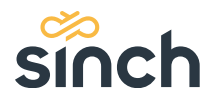